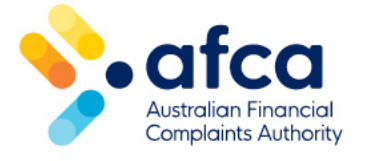

# How to lodge enquiries and feedback

This is a guide to raising enquiries and providing feedback through the portal.

Easily raise enquiries and feedback in the portal.

### Lodging enquiries and feedback in the portal

- 1. Log in to your portal account.
- 2. Click on the **arrow next to Enquiries and Feedback**.

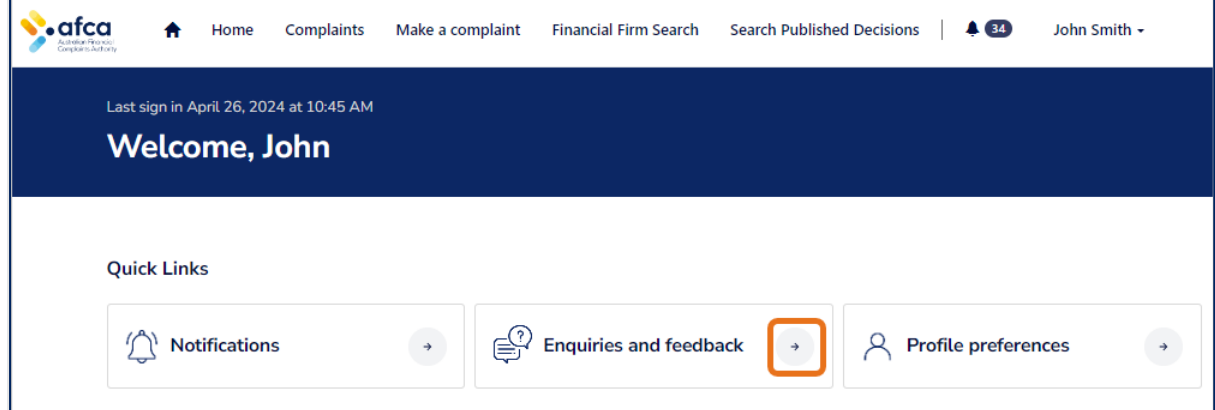

3. Click the on the relevant tile under Enquiries and feedback.

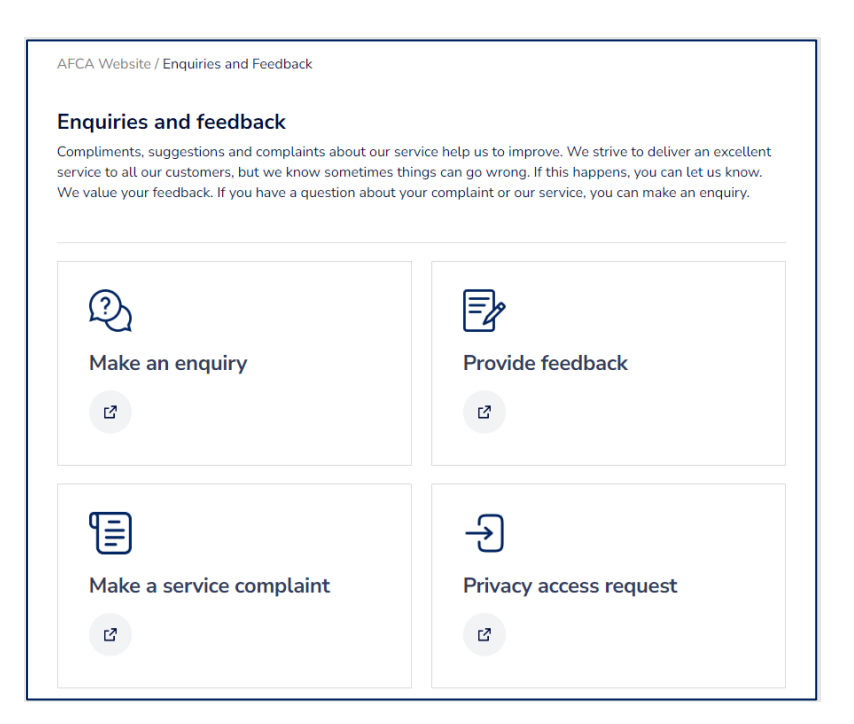

## Making an enquiry

- 1. Click **Make an enquiry.**
- 2. Complete the form, filling in all the required fields.

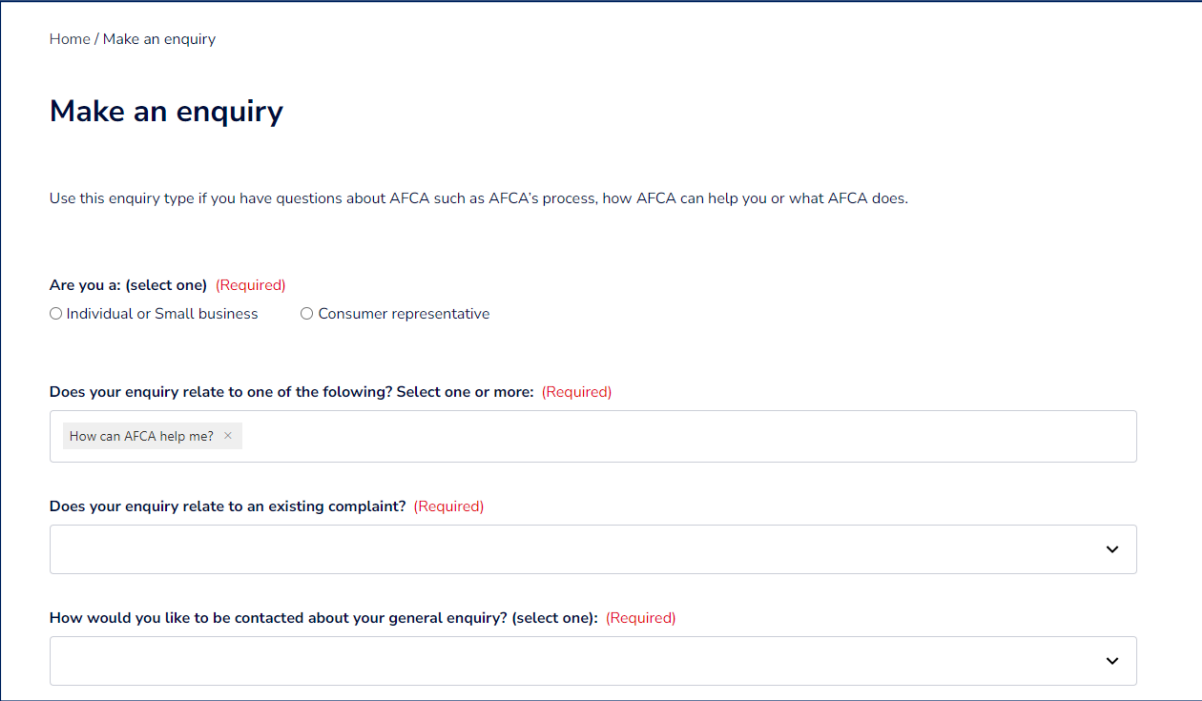

- 3. Select **How can AFCA help me** if you want to know about AFCA's process. Select **I've complained to my Financial Firm: What do I do next** for information about making an AFCA complaint if you have not been able to resolve the issue with your financial firm.
- 4. Scroll down to provide details about your enquiry. Be as clear and concise as you can so that we can help you as best we can.
- 5. Read and understand the privacy statement by clicking the **tick box**, then click **Next**.
- 6. If you want to add a document, click **Add Documents on the next page**. Follow the steps on your screen to add one or more documents to your enquiry.
- 7. Click **Submit**.

You have now submitted your enquiry.

### Providing feedback

1. Click Provide feedback.

2. Complete the form, filling in all required fields.

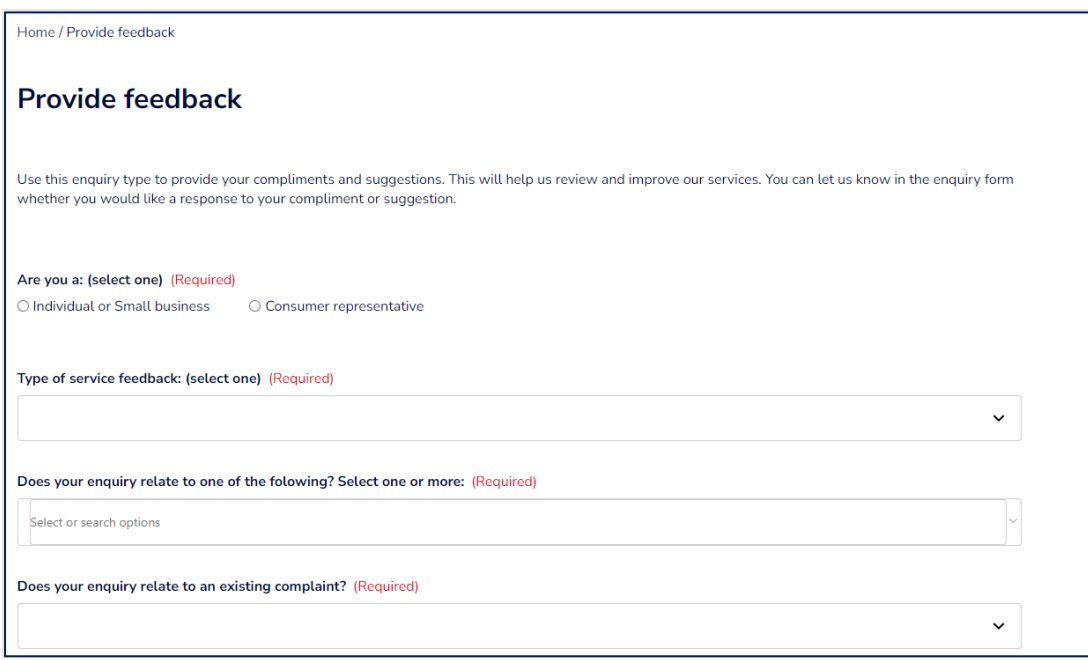

- 3. Select **Compliment** or **Feedback** in the **Type of service feedback** field.
- 4. Select one or more options under the **Does your enquiry relate to one of the following**.
- 5. If your feedback is about an existing AFCA complaint, please provide the case number.
- 6. Scroll down to provide details about feedback and whether you would like to be contacted by AFCA.
- 7. Read and understand the privacy statement by clicking the **tick bo**x, then click **Next**.
- 8. If you want to add a document, click **Add Documents on the next page. F**ollow the steps on your screen to add one or more documents to your enquiry.
- 9. Click **Submit**.

You have now submitted your feedback to AFCA.

### Making a complaint about AFCA's service

- 1. Click **Make a service complaint.**
- 2. Complete the form, filling in all the required fields

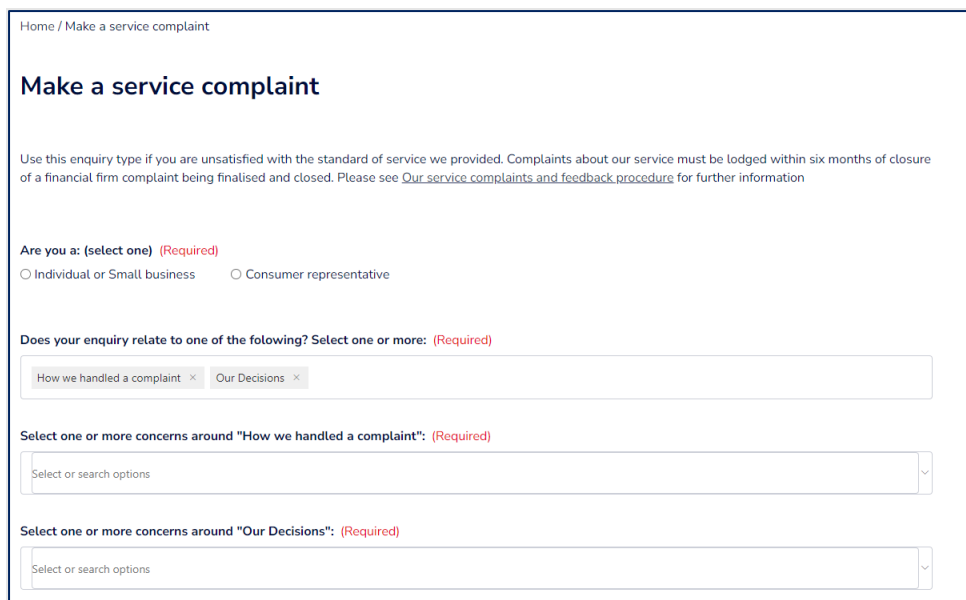

3. Select one or more options under the **Does your enquiry relate to one of the following**. Select **How we handled a complaint** if you are dissatisfied about AFCA's handling of a complaint. Then select one or more options about your concern.

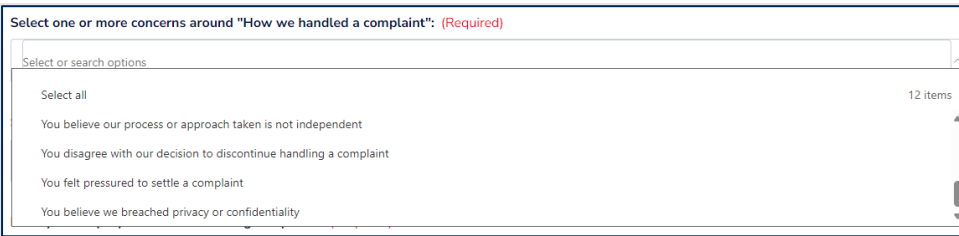

Select **Our Decisions** if you are dissatisfied about an AFCA determination. Then select one or more options about your concern.

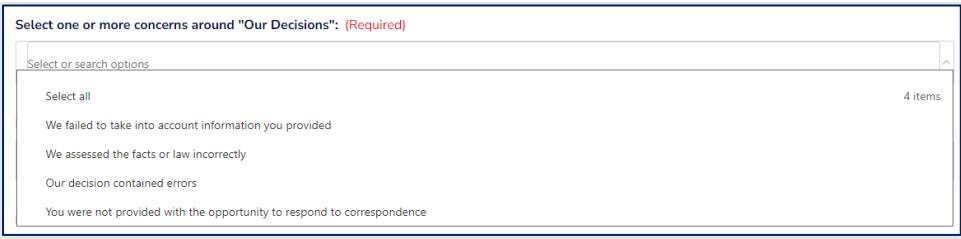

- 4. If your service complaint is about an existing AFCA complaint, please provide the case number.
- 5. Scroll down to provide details about your service complaint and how you would like to be contacted by AFCA.
- 6. Read and understand the privacy statement by clicking the **tick box**, then click **Next**.
- 7. If you want to add a document, click **Add Documents on the next page.** Follow the steps on your screen to add one or more documents to your complaint.
- 8. Click **Submit**.

You have now submitted your service complaint.

#### Making a privacy access request

- 1. Click **Privacy access request.**
- 2. Complete the form. Fill in all the required fields.

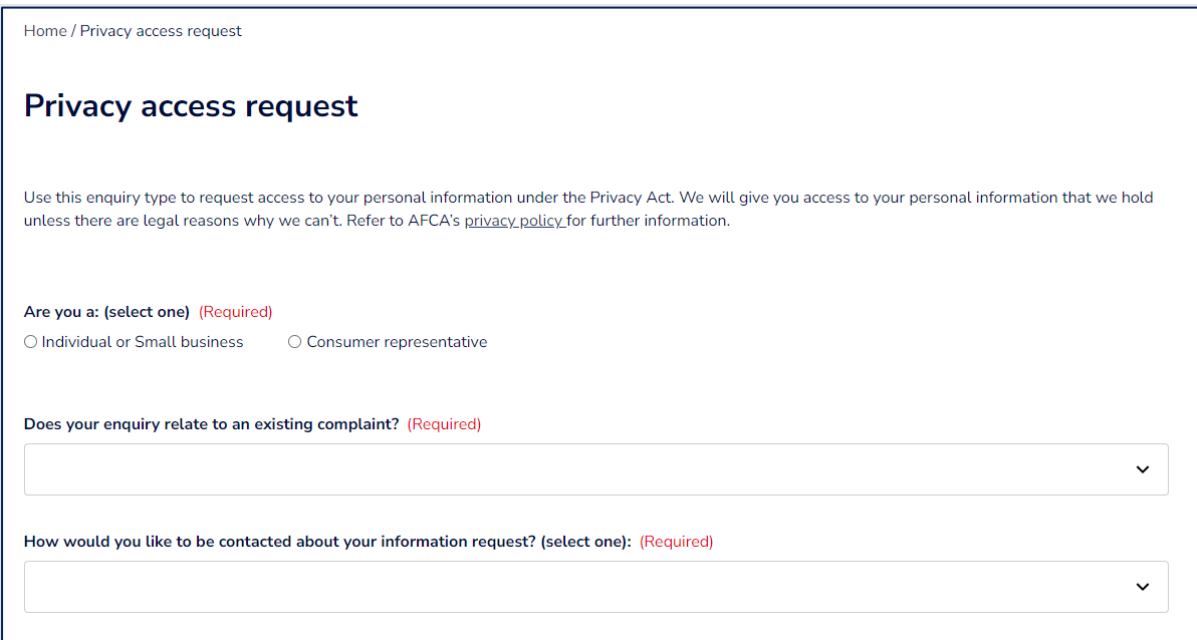

- 3. Scroll down to provide information about your request.
- 4. Read and understand the privacy statement by clicking the **tick box**, then click **Next**.
- 5. If you want to add a document, click **Add Documents on the next page. F**ollow the steps on your screen to add one or more documents to your enquiry.
- 6. Click **Submit**.

You have now submitted your privacy access request.

#### Viewing my enquiries and feedback

We will assess and action all enquiries and feedback submitted to us. If we require further information, we will let you know. To view your submitted enquiries and feedback, follow these steps:

1. Click on the **Complaints** tab at the top of the page.

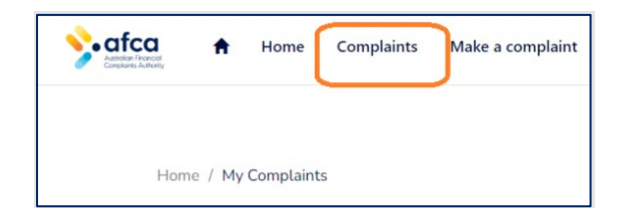

2. Click **Enquiries and Feedback**. You can view basic information (submitted date and open/closed status) about each enquiry or feedback form you submitted.

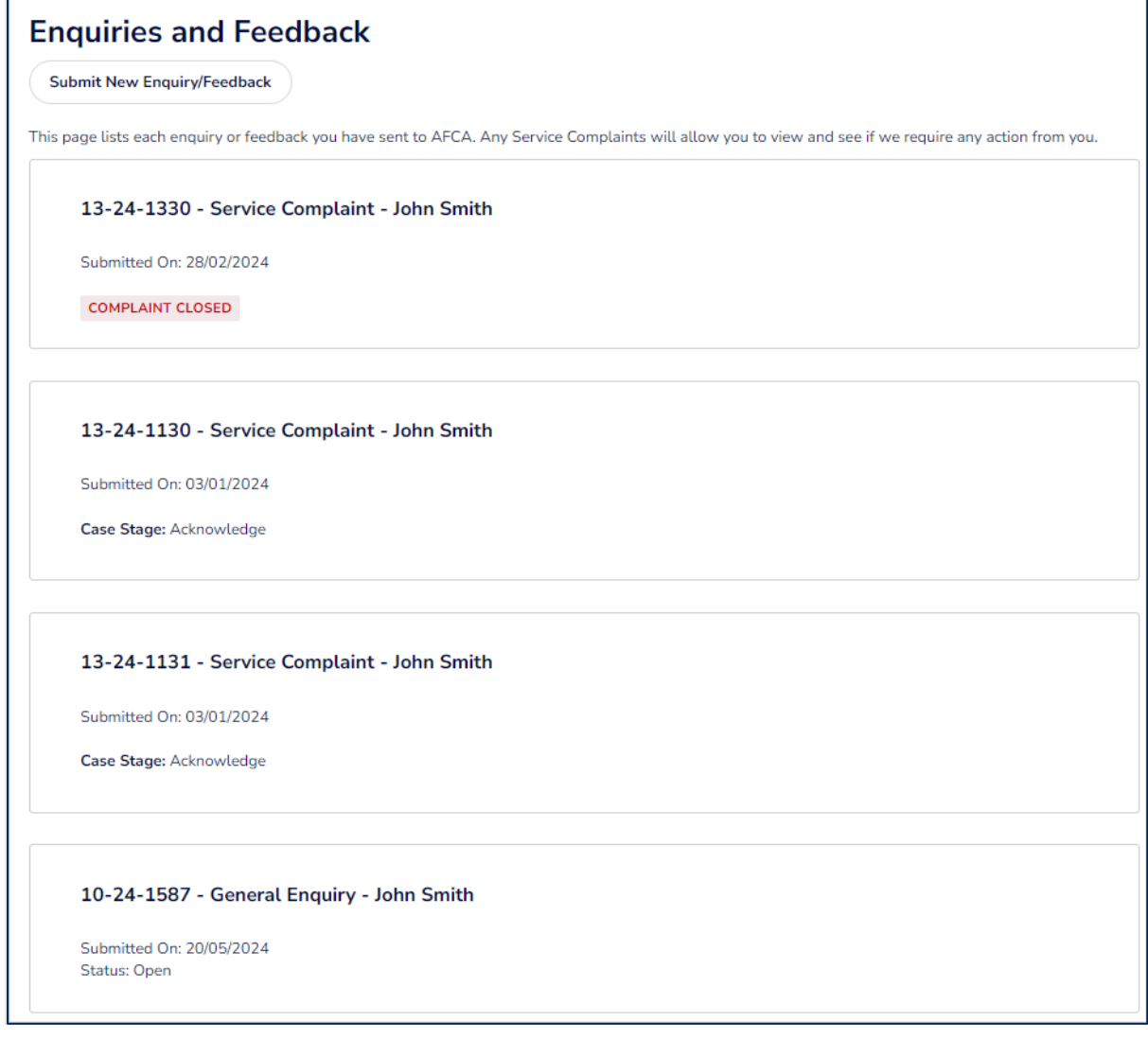